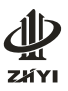

#### ZYR6 软起动器 PC 控制软件说明书

#### **1. 简介**

ZYR6 系列双屏智能电机软起动器,适用于交流 380V~1140V、50(60)HZ, 额定电流 1200A 及以下的三相交流鼠笼型异步电动机。本软起动器为装置型, 需在柜体内加装断路器(短路保护作用)和交流接触器(旁路作用),并与开关 配合组成电动机控制电路。

上海中颐电气科技有限公司 ZYR6 系列软起动器可实现远程监控功能,即一 台 PC 机监管和控制多台软起动器的功能或者随机监管和控制某单台软起动器的 功能。

ZYP6 软起动器对应的 PC 可接收来自于软起动器的数据并完整稳定地在界 面上显示,方便工程师监测软起动器的运行状态。

PC 界面上有六个操作按钮,分别是启动和停止(针对单台)、广播和停止(针 对所有软起动器)、读状态(针对所选的软起动器)、查询(针对所有软起动器)

操作或监控的时候无需看说明书,即可直接了解数据的意义和软起动器的各 种运行信息。

#### **1.1. 通讯接口与说明**

- � ZYR6 系列软起动器在供货时配有计算机通讯接口:
- � RJ-45 插座为标准网线插座;
- � DB9 插座内置 RS485 和 232 接口;

DB9 插座引脚定义如下 :

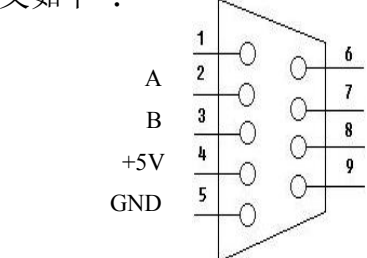

即 2 脚对应为 RS232-RS485 转换器的 A 脚, 3 脚对应为 RS232-RS485 转换 器的 B 脚。4 脚为+5V, 5 脚为 GND。

注:+5V 输出最大限流为 90mA。

警告: 由于引脚定义不同, 一般市售 RS232-RS485 转换器以及电脑 USB 扩展 RS232 口不能直接与软起动器连接,必须经过各自的接线端子并通过双绞 线才能与软起动器连接,否则会导致端口损坏

#### **2. 详细介绍**

以 ZYR6 软起动器的 PC 控制软件操作为例进行介绍,该说明书的 PC 操作环 境为 WindowsXP 系统。

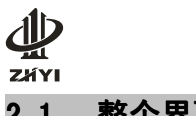

上海中颐电气科技有限公司

**2.1. 整个界面结构**

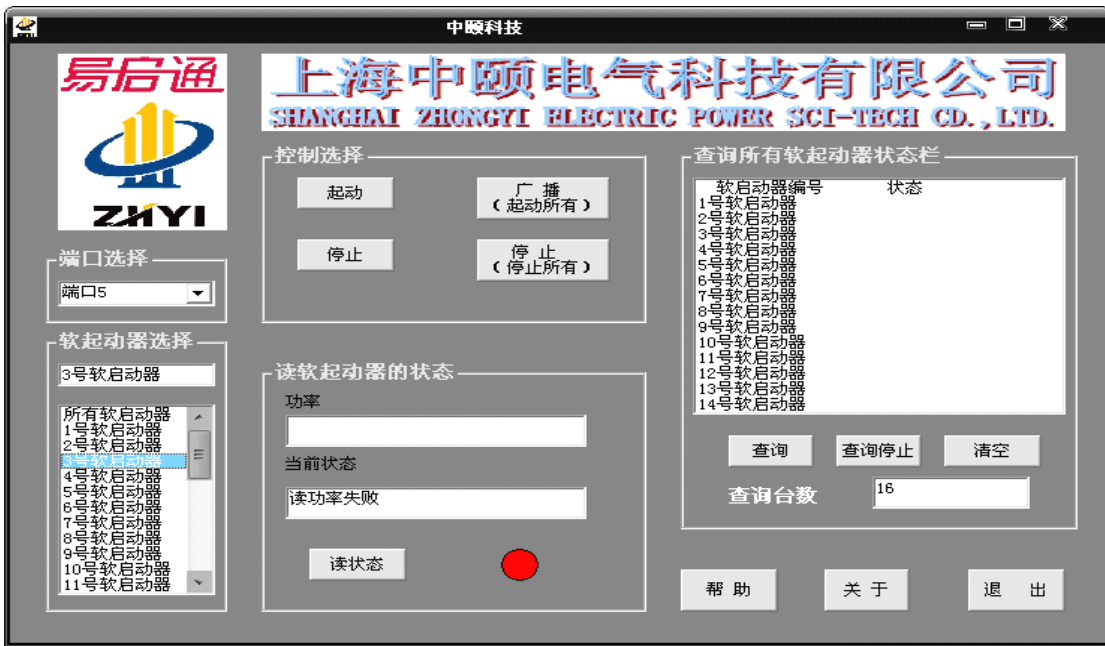

图 1 上海中颐 ZYR6 软起动器 PC 软件操作主界面

### **2.2. 软件操作步骤**

# **�** 软起动器参数设置

通过软起动器的操作面板设置相关的参数以实现 PC 的远程监控。操作面板 及各功能按键如图。

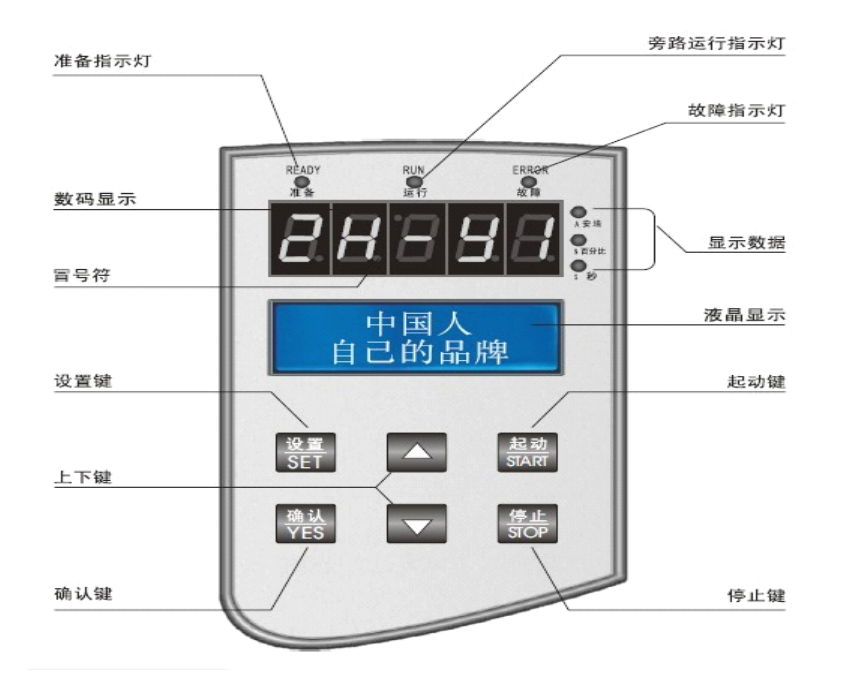

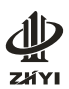

单,此时, 数码管显示: P 液晶屏显示: 设置:起始电压<br>30%

- 此为设置菜单的首项, 这时再按" △ "键或" ▽ "键, 可选择要浏览 或要修改的菜单项
- 此时再按"<mark>等</mark>"键,那么数码管的冒号和液晶屏第一行的箭头会闪烁,液 晶屏第二行最右端出现箭头, 表示可以修改参数

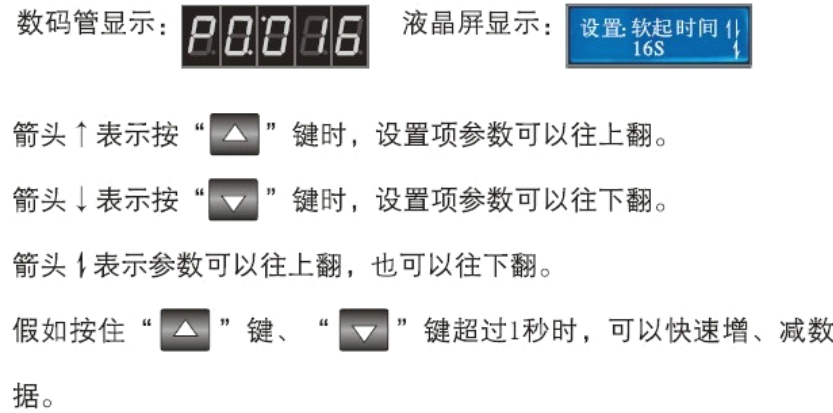

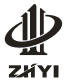

● 在冒号和箭头闪烁的情况下,再按"暴"键,则伴有"嘀、嘀"二声响, 表示数据被保存, 此时,

数码管显示: 液晶屏显示: 参数已保存

然后会回到准备状态。

- 行的箭头也会消失。也可按" [ ... ]"键复位, 退回到准备状态。
- " △ " 键和 " ▽ " 键:

在设置和帮助状态下, 按" < "键、" v "键可选择功能值, 在设置 状态下,可选择参数值。

在旁路运行时, (非设定和帮助状态), 按"△"键、"▽"键, 则显示 电机运行电流, 电机视在功率, 电机过载系数。

建议:客户按照以上步骤进行一次操作,在此基础之上在设置项目里修改通 讯方式(必须带有通讯功能)、所有参数允许、通讯地址 **1---32** 设置这三种参数。

� 软件的启动

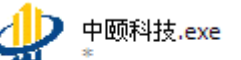

点击软件图标 ZHYI ,打开软件进入逐渐隐现出图片"有容乃大" 见图 2,时间为 3S。若在图片隐现过程中点击鼠标则跳过隐现过程直接进入 PC 软件界面如图 1。

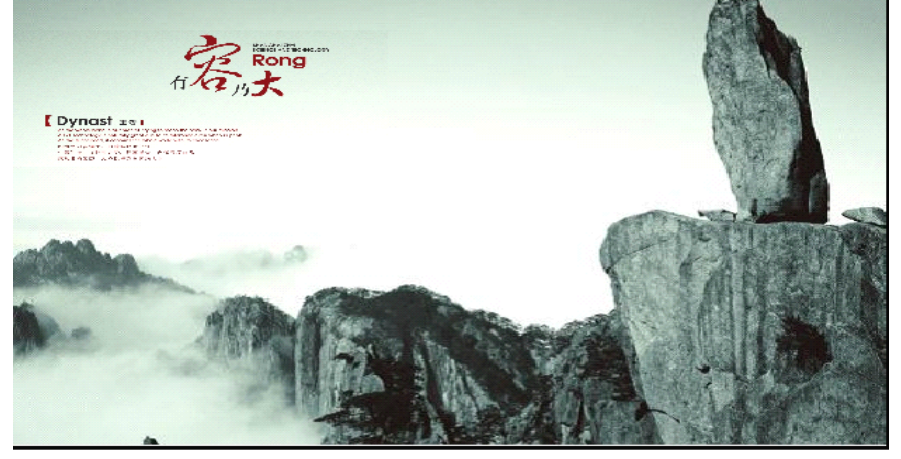

图 2 有容乃大隐现图片

此时主界面的软起动器选择和读软起动器状态为灰色不可用,需进行端口选

**7JVI** 择后方可有效。

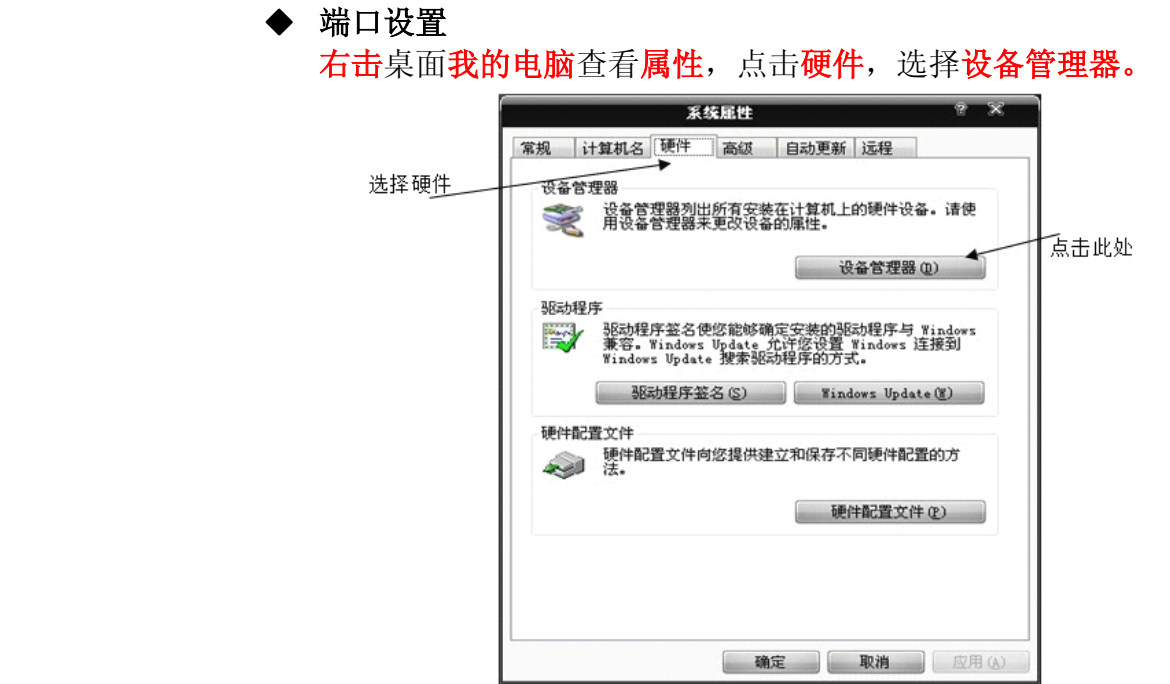

在设备管理器中找到端口项目并展开端口项目。

查看端口,选择正确的端口号。亦可右击端口设置并修改相关端口信息。

以上端口设置适用于 **Windows WindowsWindows WindowsXP** 系统。

### **�** 端口选择

回归到上海中颐科技有限公司的 ZYR6 软起动器的 PC 软件操作主界面 即图 1.

白、『端口 (COM 和 LPT)

 $\overline{y}$  ECP 打印机端口 (LPT1) ッ ECP 打印机端口<br>- <mark>ブ 通讯端口 (COM</mark>1)

岩口选择· ᅬ 第一步:点击端口选择 ,与查看端口号对应。 口选择 前口5  $\overline{\phantom{0}}$ |端口1<br>|端口2 端口4<br>端口5 端口6 此时选择正确的端口号 一般系统默认为端口 1。请

根据实际情况选择。

注意: 若是选择错误软件默认自行关闭。请双击再次选择。

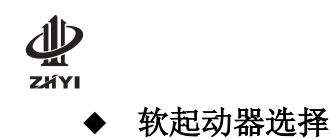

上海中颐电气科技有限公司

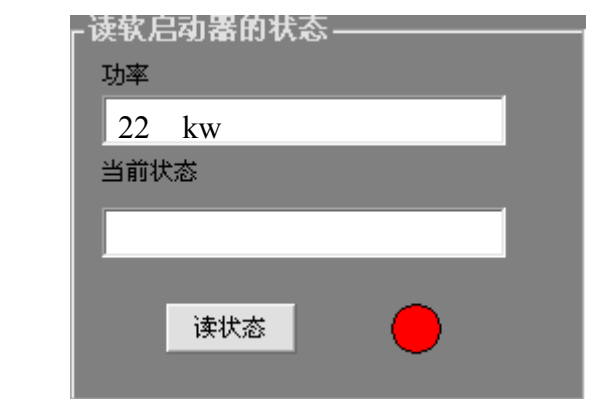

图 3 软起动器选择 图 4 读取软起动器的状态显示栏

选择要启动的软起动器,本产品可以控制 32 台软起动器图片 3 显示选择 5 号软起动器。

此时若是连接正常则读取软起动器的状态窗口中会显示出此台软起动器的功 率。 如图 4 为 22kw 软起的显示。

若是确定有这台软起动器,但没有显示,可以点击控制选择 4 个按钮中的停 止按钮后,再次选择软起查看是否有功率显示。

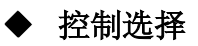

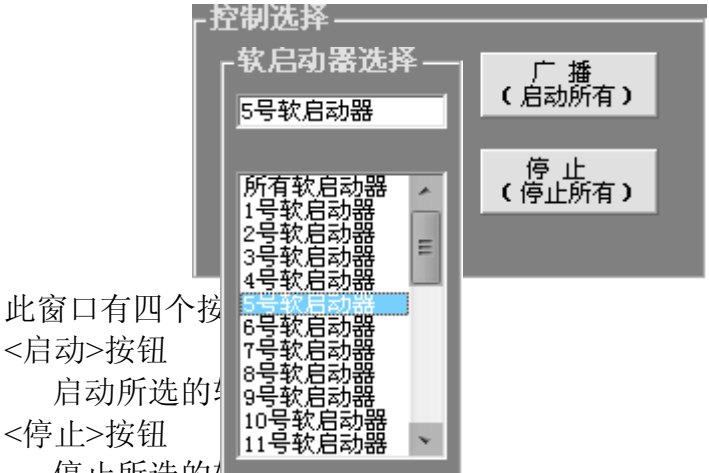

<sup>&</sup>lt;启动>按钮 启动所选的! <sup>&</sup>lt;停止>按钮 停止所选的

<sup>&</sup>lt;广播(启动所有)>按钮

对所有软起动器发启动命令并 0.5S 后自动查询所有软起动器的当前状态, 状 态会罗列在查询所有软起动器的状态栏里,在自动查询的同时所有按键(除了查 询所有软起动器的状态栏的按键)被屏蔽(防止干扰查询过程)。

客户可以清楚的看到软起动器的状态,以防有软起动器漏起。

注意:若想在自动查询过程中解除按键屏蔽功能,需要点击查询停止按钮方可。 <sup>&</sup>lt;停止(停止所有)>按钮

对所有软起动器发停止命令并 0.5S 后自动查询所有软起动器的当前状态,状 态会罗列在查询所有软起动器的状态栏里,在自动查询同时所有按键(除了查询

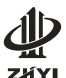

上海中颐电气科技有限公司

所有软起动器的状态栏的按键)被屏蔽(防止干扰查询过程)。 客户可以清楚的看到软起动器的状态,以防有软起动器漏停。 注意:若想在自动查询过程中解除按键屏蔽功能,需要点击查询停止按钮方可。

### ◆ 读取软起动器的状态栏

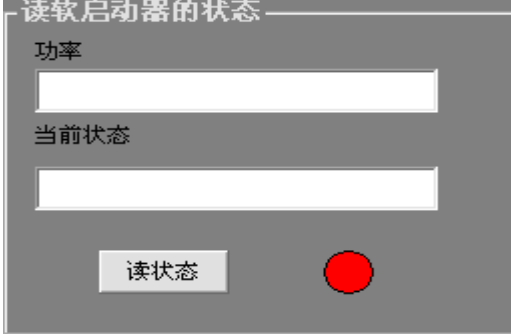

图 5 读状态

点击读状态按钮,可以实时的了解软起动器的状态

当前状态文本框:

可以显示 READY , 启动中..... (+电流值), 旁路 (+电流值), 停止中..... (+ 电流值),故障五种状态。读取状态成功图片将显示绿色,否则为红色。 注意:若是此台软起动器脱离控制或者没有这台软起动器,则没有显示,且图片 为红色。

# **�** 查询所有软起动器

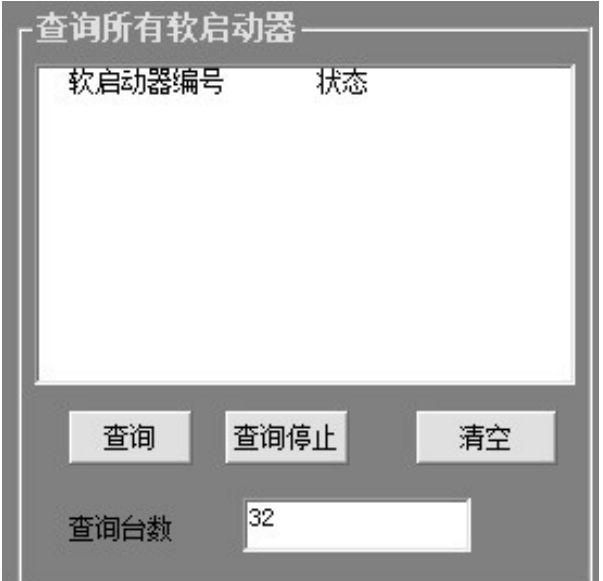

查询所有软起动器可以查出所有使用中的软起动器的状态

注意: 此时其他按键(除了查询所有软起动器的状态栏的按键)被屏蔽,点 击无效,查询所有软起动器需要一定的时间,请耐心等待。当查询完毕后,按键 屏蔽解除;若不想继续查询则点击查询停止按键,同时其他按键屏蔽功能解除亦 可使用。

软起动器编号栏会显示软起动器编号,状态栏显示当前软起动器的状态

**ZXYI** 

上海中颐电气科技有限公司

(READY, 启动中..... (+电流值), 旁路 (+电流值), 停止中..... (+电流值), 故障等代码或文字)。

当没有此台软起动器时,将不显示状态。 如下:

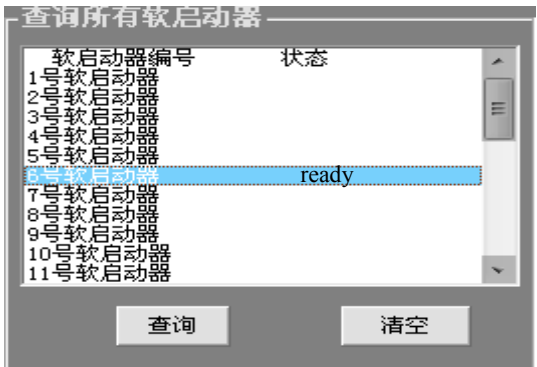

上图显示为 6 号软起动器处于 READY 状态时,其他没有使用则不显示状态。

## **2.3 <帮助>按钮**

点击 \_\_\_\_\_\_\_\_\_\_\_\_\_\_ 按钮后,进入帮助窗口,帮助内容为概括,详细请见 上海中颐 ZYR6 软起动器 PC 软件操作说明书。

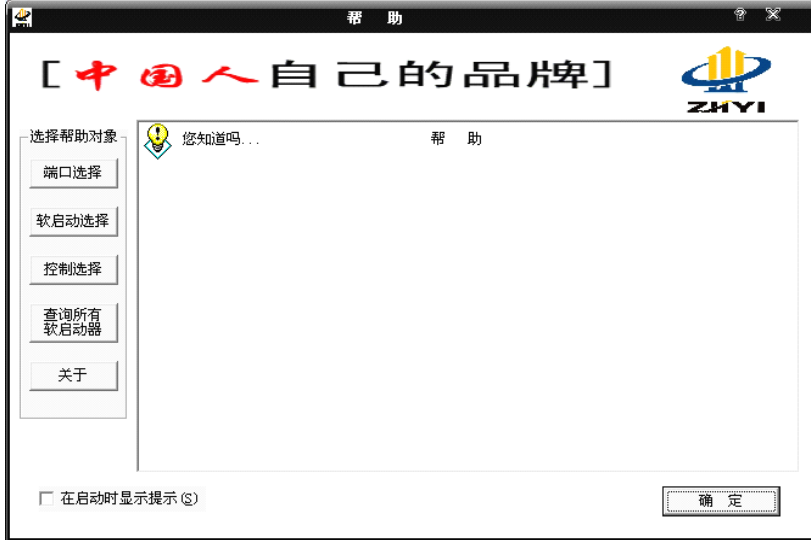

图 4 帮助界面

点击左侧的选择帮助对象,如图选择软起动器选择,显示如图 5

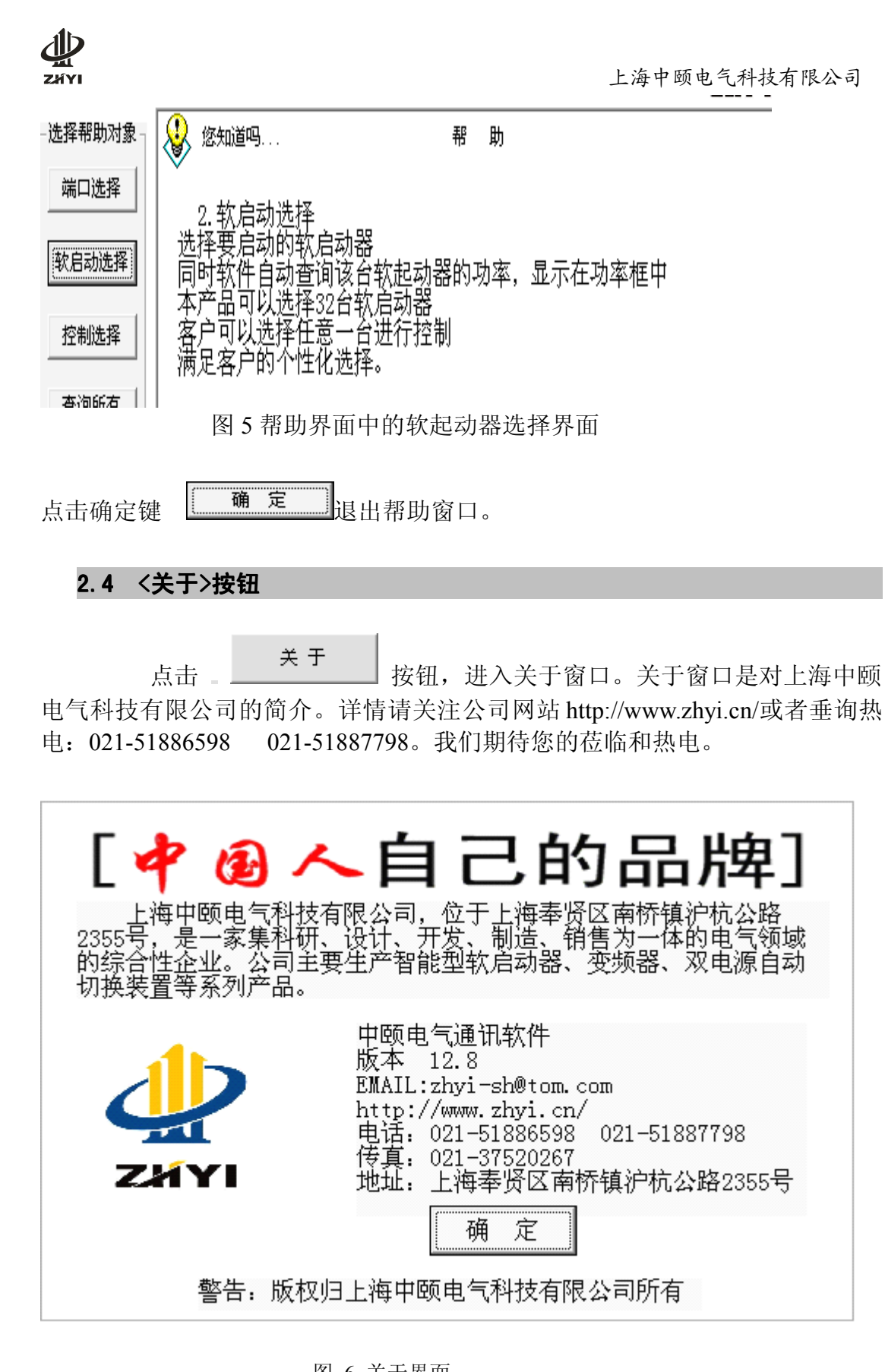

图 6 关于界面

点击确定键 退出关于窗口。

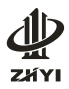

#### **2.5 <退出>按钮**

点击\_\_\_\_\_\_\_\_\_\_\_\_\_\_ 按钮,退出此软件。谢谢使用。

上海中颐电气科技有限公司 2012 年 9 月